# Tech Note: Offline Upgrade Procedure

#### **Overview**

This document describes the steps for performing an offline upgrade to ClearPass Policy Manager 6.1 from versions 5.2, 6.0.1, and 6.0.2.

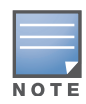

Refer to the ClearPass Policy Manager 6.1 User Guide for information on how to upgrade via live updates. Refer to the "Installing and Upgrading CPPM 6.1 on a VM" Tech Note for information on how to upgrade ClearPass Policy Manager on a virtual machine.

#### **Important Notes Before You Upgrade**

- Upgrades of the following products are not supported from ClearPass 5.2 to ClearPass 6.1:
	- Avenda GuestConnect
	- **Insight**
- If you are running eTIPS 3.5.0 or earlier on an ET-5000 series hardware appliances, then you can only upgrade to ClearPass Policy Manager 5.2.0.
- Before any upgrade or update operation, it is recommended that you back up the ClearPass Policy Manager Server Certificates along with their private key files and private key password.
- Back up the configuration and log data from the ClearPass Policy Manager UI from the Server Configuration screen of the Publisher.
- Ensure that you have set aside time for downtime, as an upgrade process can take anywhere from 30-50 minutes per node based on the number of Access Tracker and Accounting records that exist on the server.
- For Virtual Machine versions of ClearPass Policy Manager 5.2 and prior, the upgrade process involves downloading and provisioning a new 6.1 VM.
- Please note that any newly provisioned ClearPass Policy Manager VM has to be joined to the Active Directory domain if you are authenticating users against Active Directory with EAP PEAP and EAP MSCHAPV2.

## **Offline Upgrade Procedure**

Upgrading the appliance to 6.1 is supported from versions 5.2, 6.0.1, and 6.0.2.

- 1. Download the ClearPass Policy Manager 6.1 Upgrade Image file from the Aruba Networks support site in the **ClearPass > Policy Manager > Current Release > Upgrade** folder. Note the location on your system where the download is saved.
- 2. For CPPM 5.2:
	- a. Log in to CPPM UI.
	- b. Navigate to **Administration > Server Manager > Server Configuration** page.
	- c. Select the server and click on the Import Updates link.
- 3. For CPPM 6.0.1 or 6.0.2:
	- a. Login to CPPM UI.
- b. Navigate to the **Administration > Agents and Software Updates > Software Updates** page.
- c. Click on the "Import Updates" button under the Firmware & Patch Upgrades section.
- d. Browse to and upload the upgrade image file.
- 4. Log in to the CPPM command line interface with appadmin username.
- 5. Begin the upgrade process by typing the following command:

system upgrade <Upgrade Image filename>

For example: system upgrade CPPM-upgradeimage.bin

The upgrade process should begin immediately upon executing the above command.

6. After the upgrade is complete, restart the machine using the following CLI command system restart

The ClearPass Policy Manager will restart and boot up to the latest version, CPPM 6.1.

## **Upgrading from a Linux or Web Server**

As an alternate to steps 2 and 3 in the Offline Upgrade Procedure section, the "system upgrade" command also supports upgrading the image from a Linux server and a Web server.

#### **Upload the Upgrade Image to a Linux Server**

Use the following syntax to upload the upgrade image from a Linux server:

```
system upgrade user@hostname:/<filename> [-l] [-L]
```
#### **Upload the Upgrade Image to a Web Server**

Use the following syntax to upload the upgrade image from a Web server:

system upgrade http://hostname/<filename> [-l] [-L]

## **Cluster Upgrade**

- 1. Upgrade the Publisher first, and after the upgrade process, restart the server.
- 2. After the restart, when the Publisher is online, navigate to the **Monitoring and Reporting > Event Viewer** page, and verify that an "Upgrade complete" event displays.

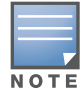

The Upgrade Complete event in the event viewer may not display immediately if you have a large number of Access Tracker and Accounting records that need to be migrated to the current version.

- 3. Next, upgrade the Subscriber.
- 4. After a Subscriber is upgraded, restart the server.
- 5. Once the Subscriber is back online, navigate to the **Monitoring and Reporting > Event Viewer** page.
- 6. Verify that an "Upgrade complete" event displays.

After the Subscriber upgrade is completed, the cluster relationship will be re-established automatically. If you have more subscribers, then perform the upgrade process on each Subscriber, one at a time. After a Subscriber finishes upgrading to the latest version, it will rejoin the cluster.